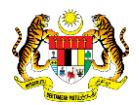

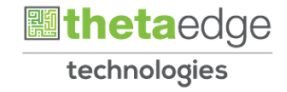

# SISTEM PERAKAUNAN AKRUAN KERAJAAN NEGERI (iSPEKS)

## USER MANUAL

# Laporan Status Bayaran Projek (Perakaunan Projek)

Untuk

## JABATAN AKAUNTAN NEGARA MALAYSIA

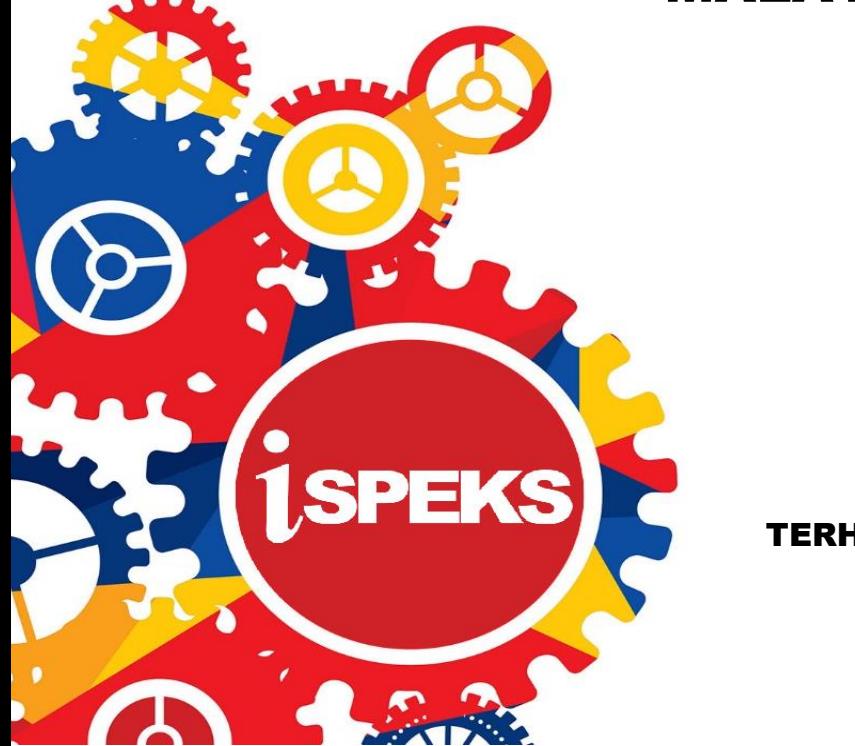

TERHAD

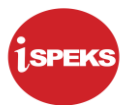

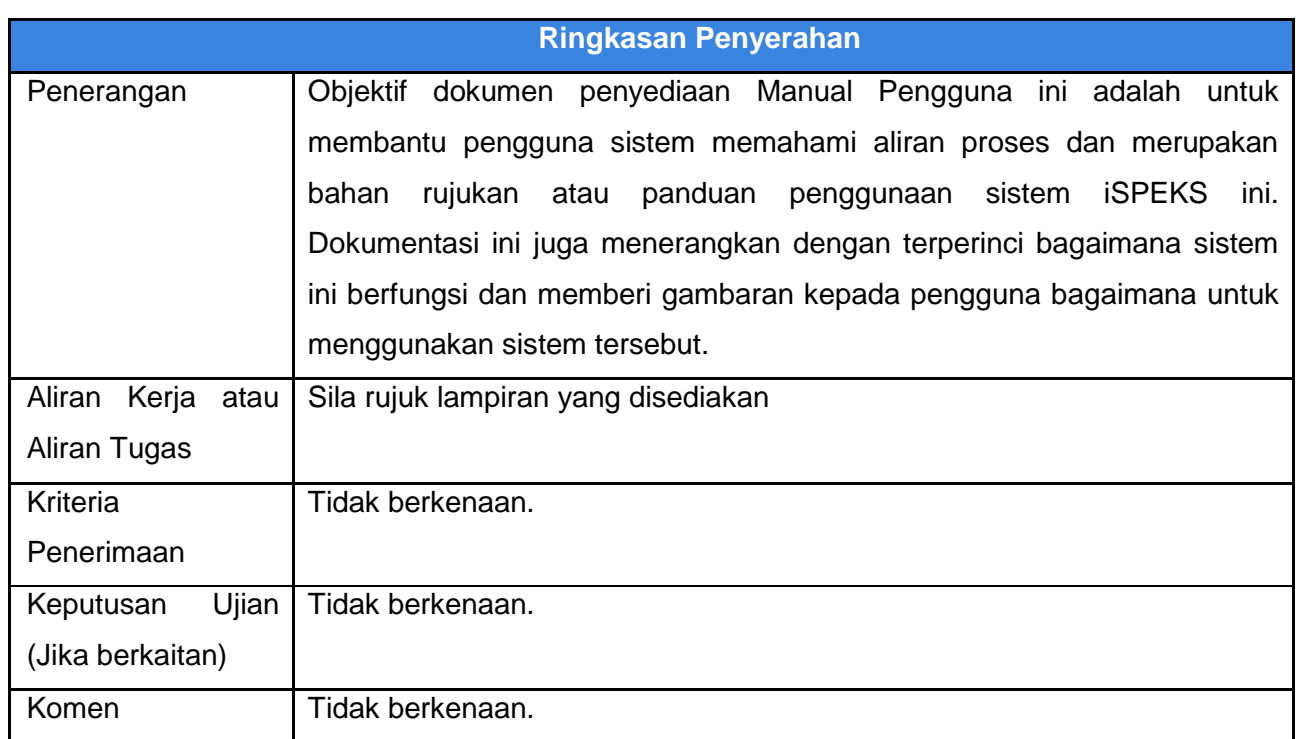

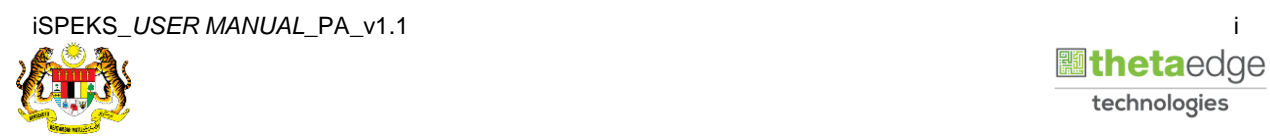

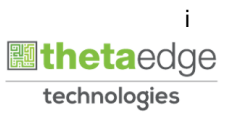

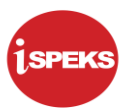

#### **Pentadbiran dan Pengurusan Dokumen**

#### **Semakan Dokumen**

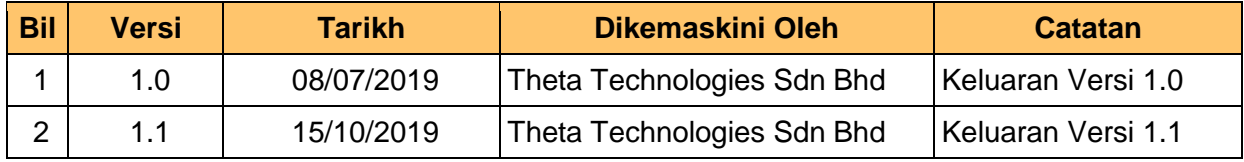

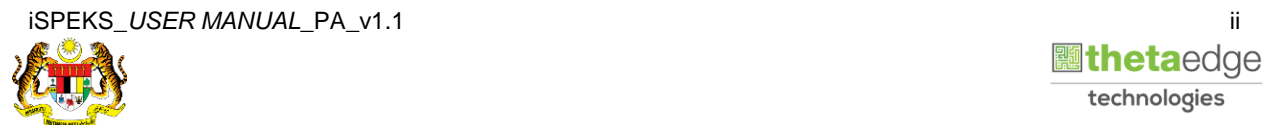

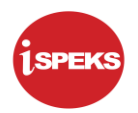

### **ISI KANDUNGAN**

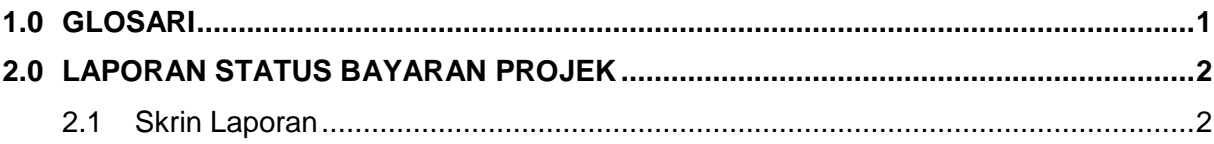

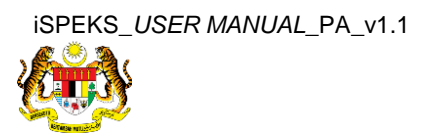

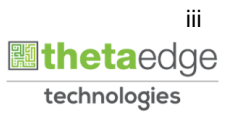

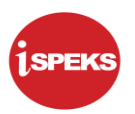

#### <span id="page-4-0"></span>**1.0 GLOSARI**

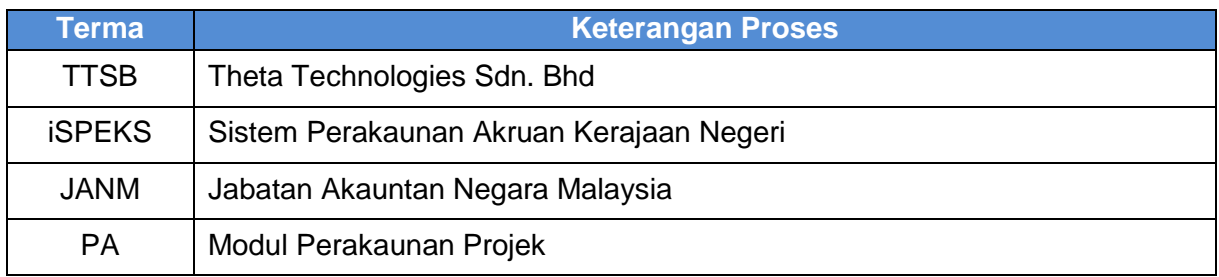

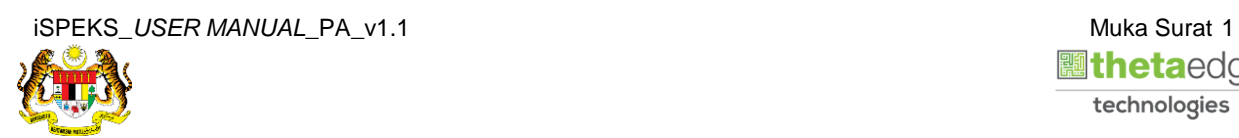

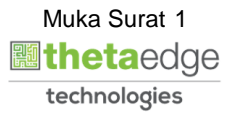

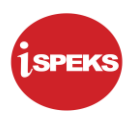

#### <span id="page-5-0"></span>**2.0 LAPORAN STATUS BAYARAN PROJEK**

#### <span id="page-5-1"></span>**2.1 Skrin Laporan**

Skrin ini membenarkan pengguna untuk kunci masuk maklumat untuk mencetak laporan Status Bayaran Projek.

**1.** Skrin **Log Masuk** iSPEKS dipaparkan.

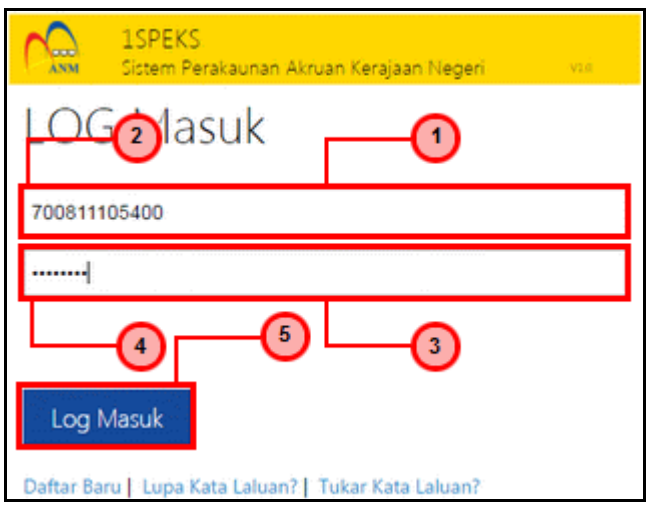

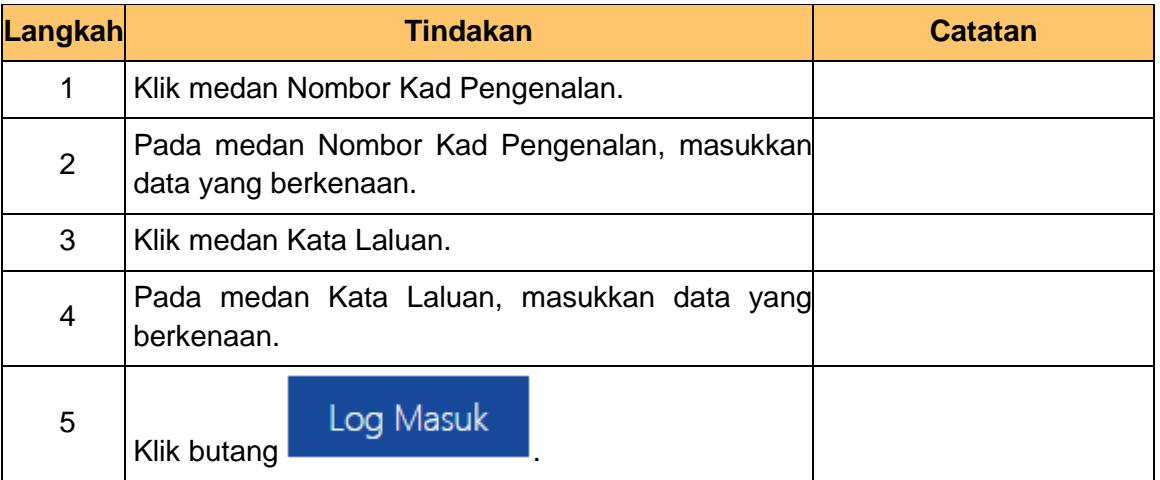

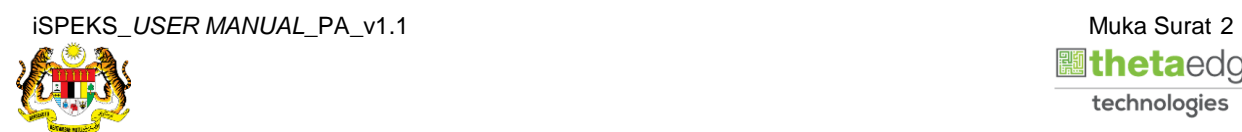

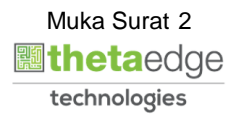

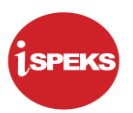

#### **2.** Skrin **Menu Sisi iSPEKS** dipaparkan.

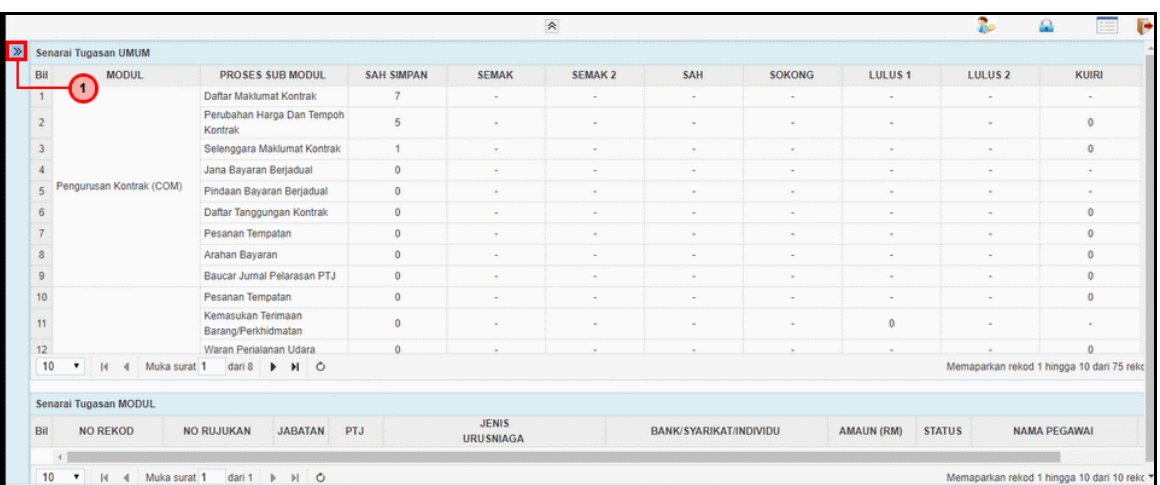

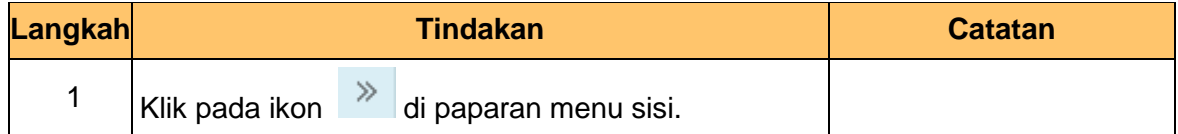

#### **3.** Skrin **Perakaunan Projek** dipaparkan

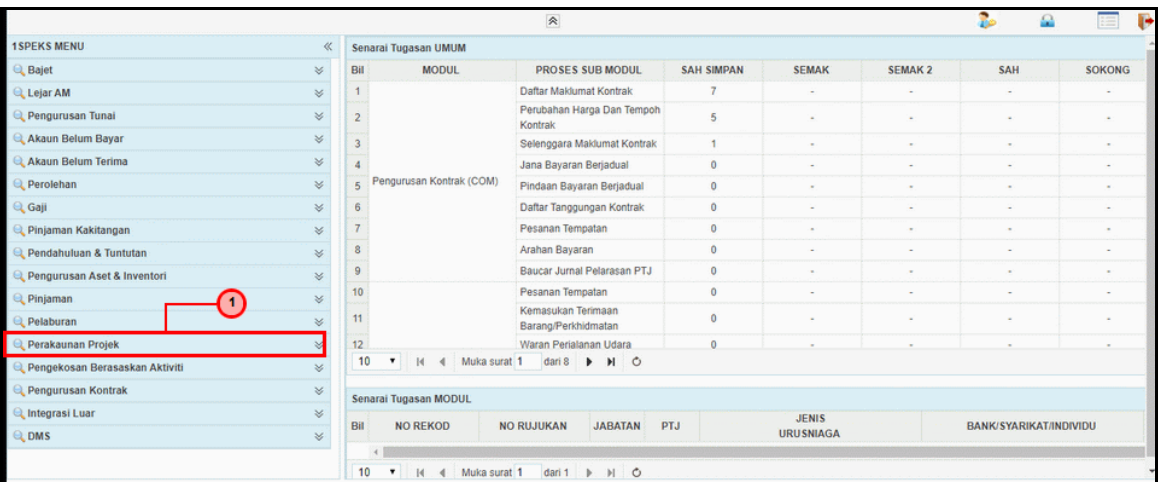

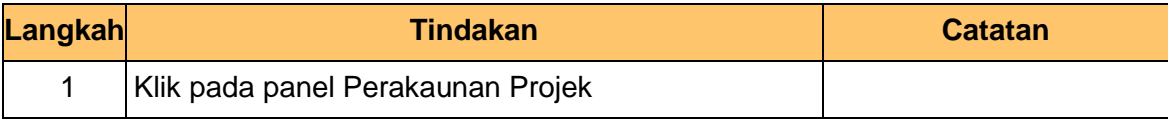

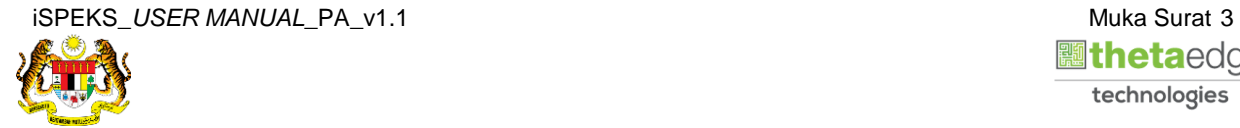

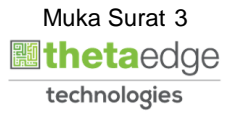

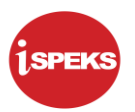

#### **4.** Skrin **Laporan Projek** dipaparkan

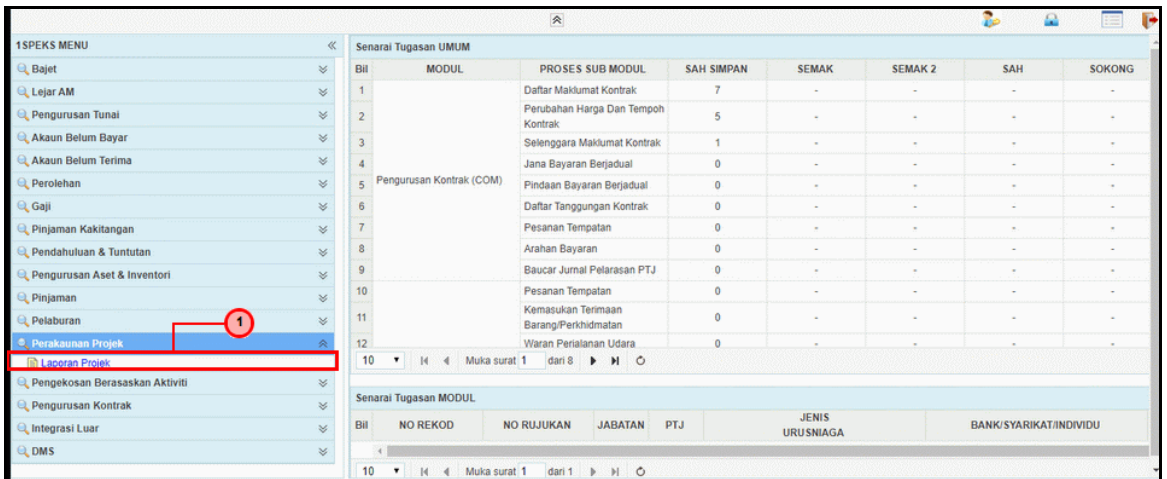

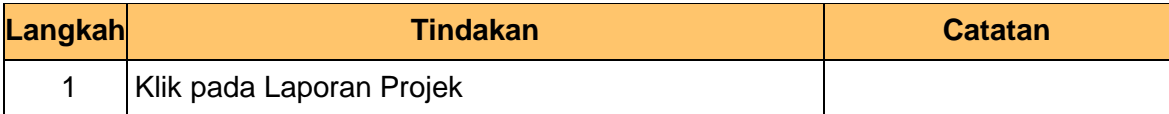

**5.** Skrin **Laporan Status Bayaran Projek** dipaparkan.

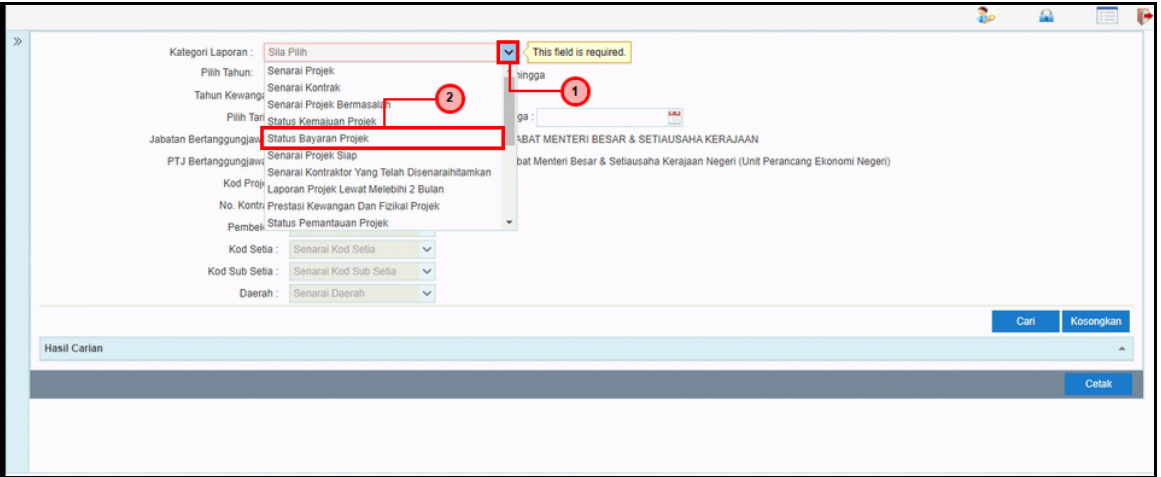

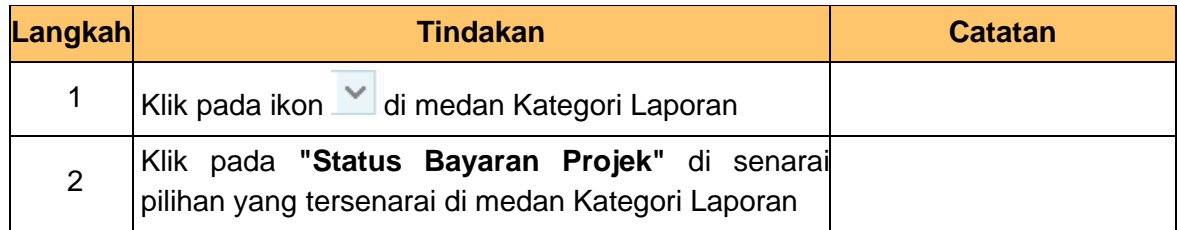

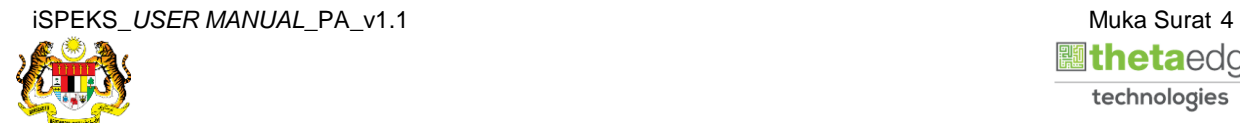

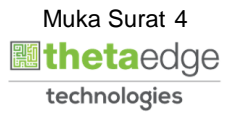

**6.** Skrin **Laporan Status Bayaran Projek** dipaparkan.

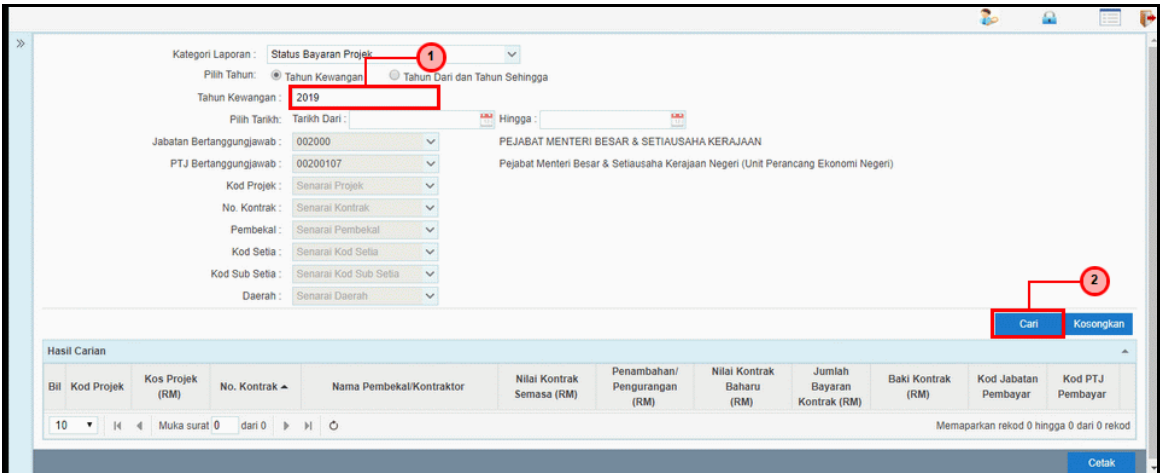

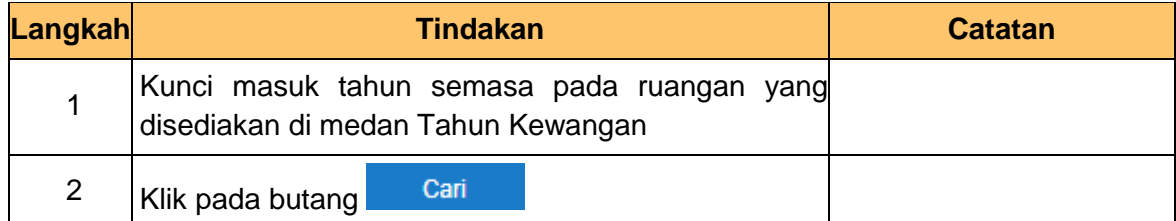

**7.** Skrin **Hasil Carian** dipaparkan.

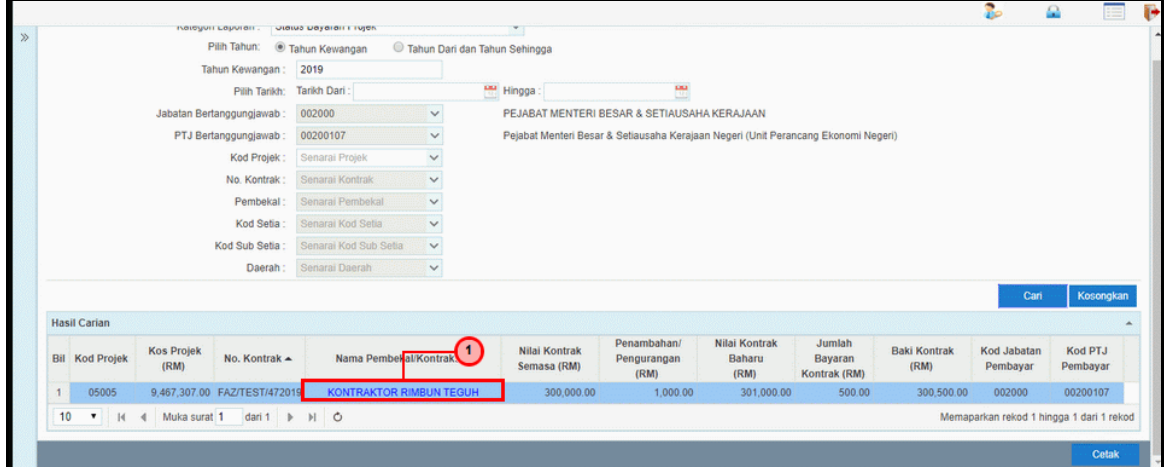

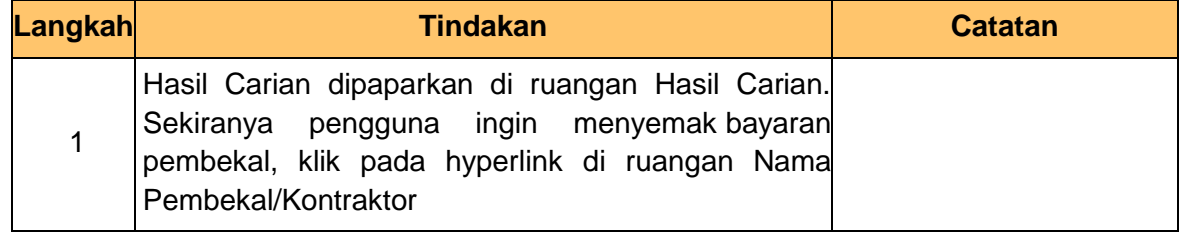

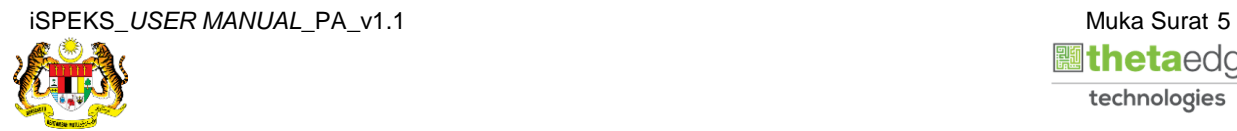

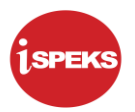

#### **8.** Skrin **Bayaran Pembekal** dipaparkan.

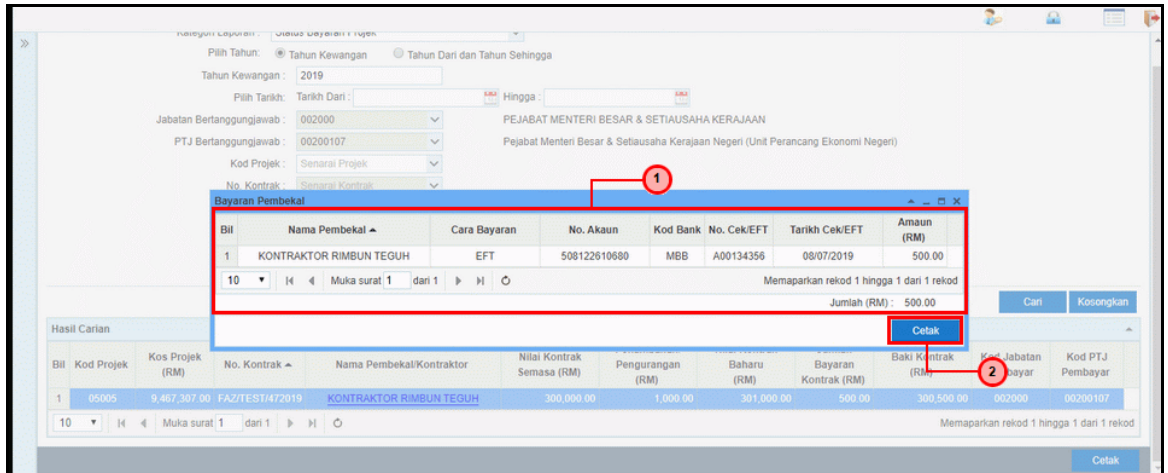

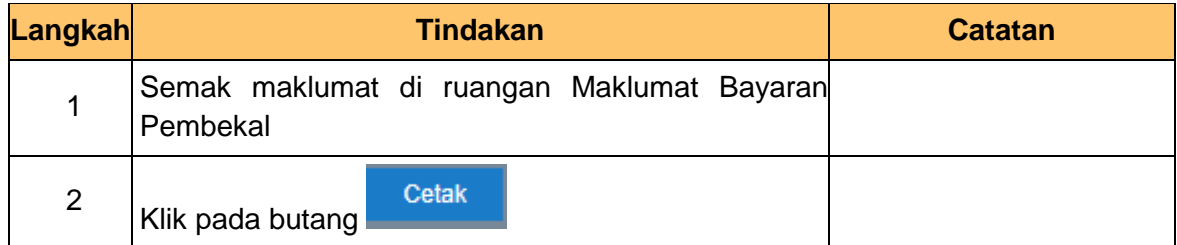

#### **9.** Skrin **Laporan Bayaran Pembekal** dipaparkan.

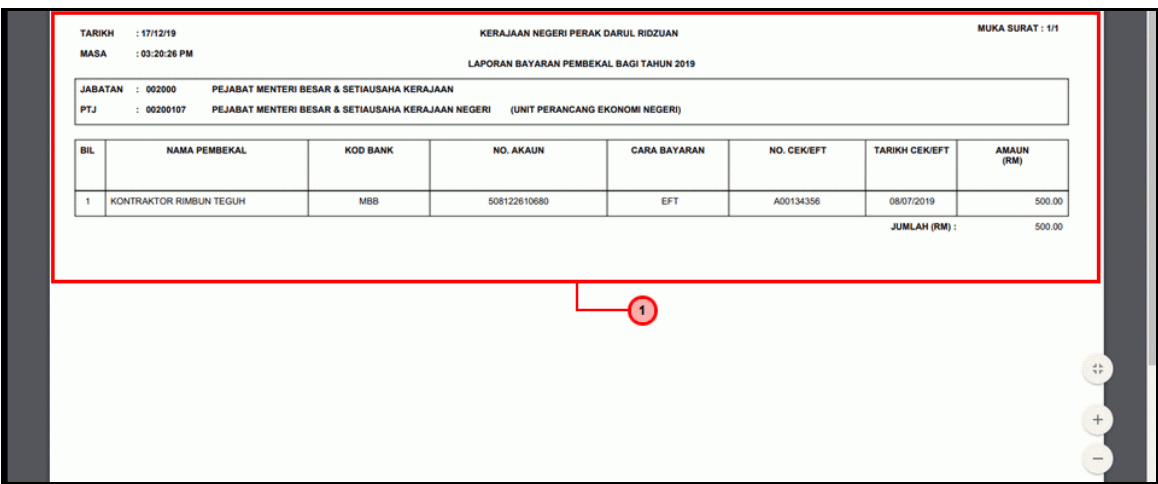

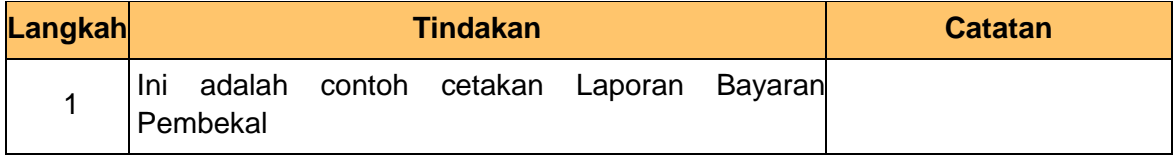

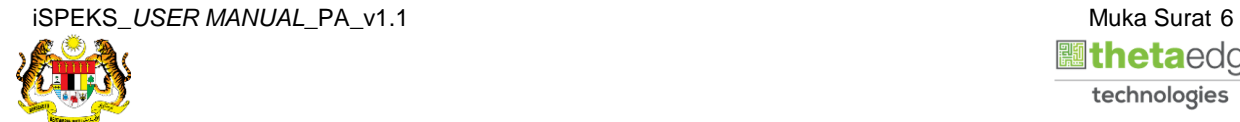

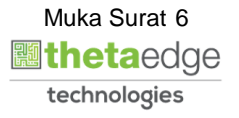

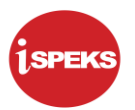

#### **10.** Skrin **Hasil Carian** dipaparkan.

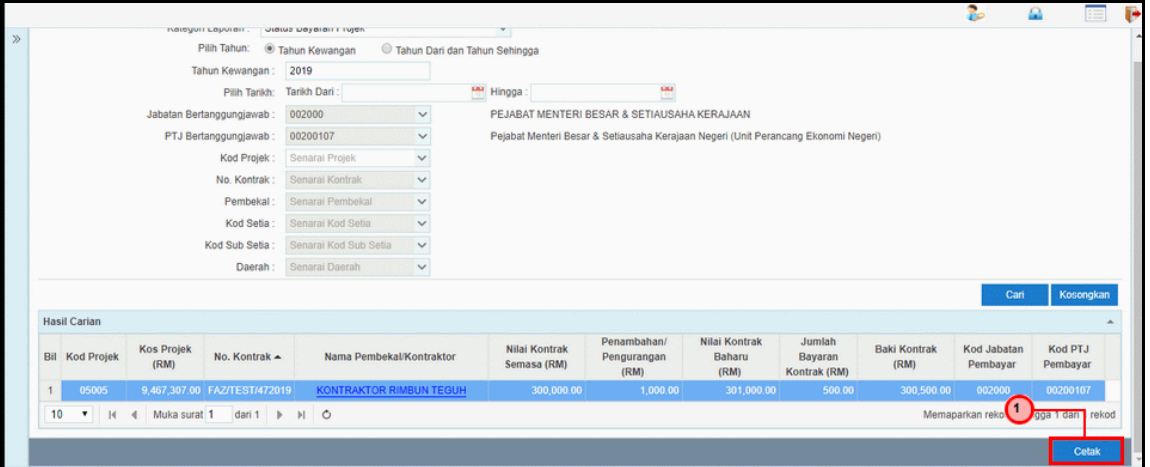

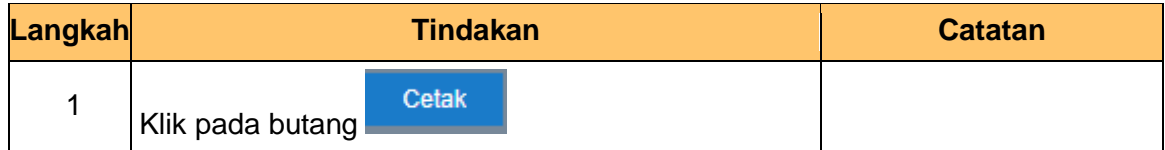

**11.** Skrin **Laporan Status Bayaran Projek** dipaparkan.

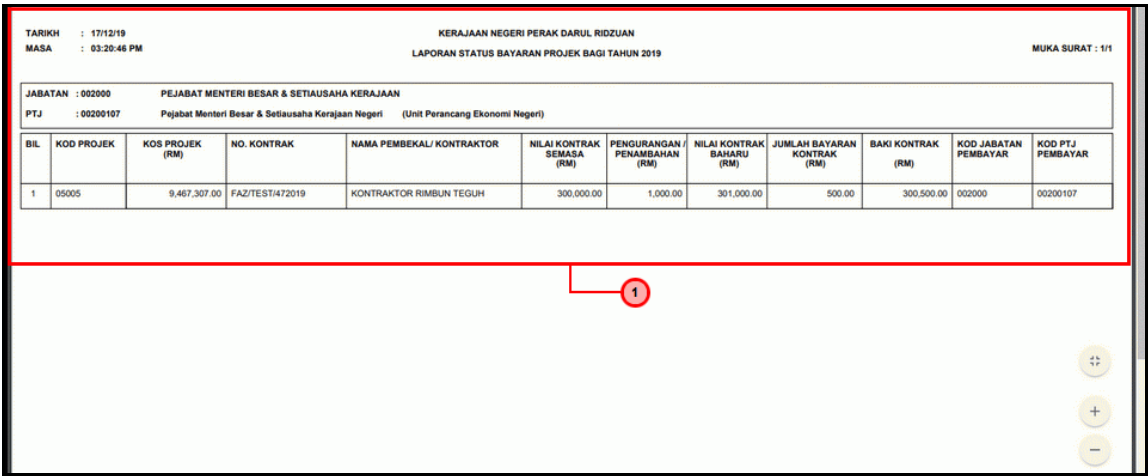

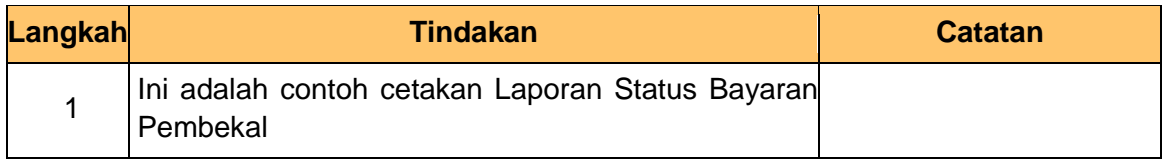

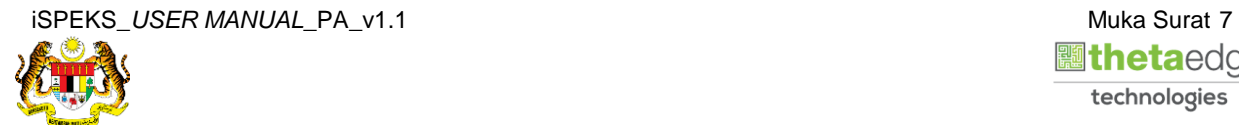

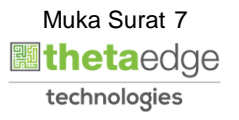

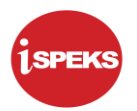

### **12.** Skrin **Log Keluar** dipaparkan.

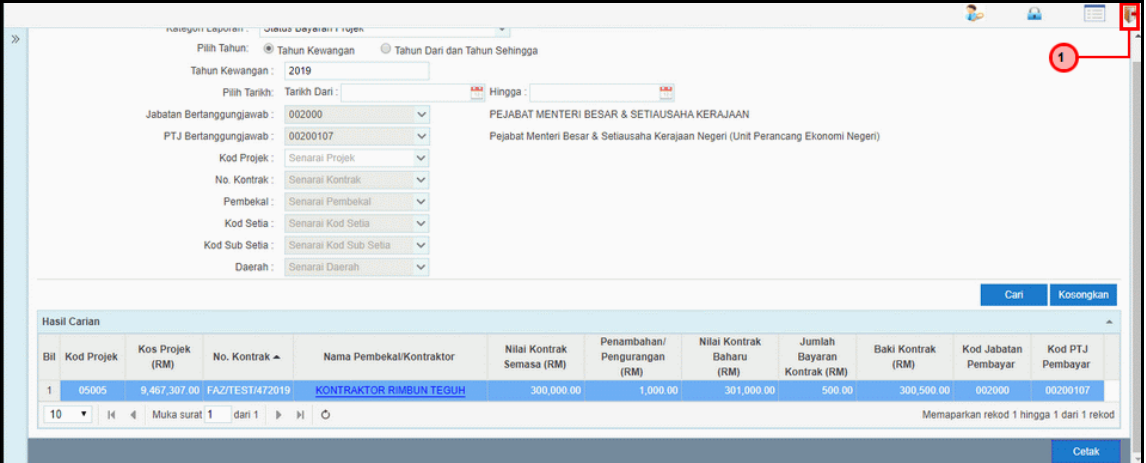

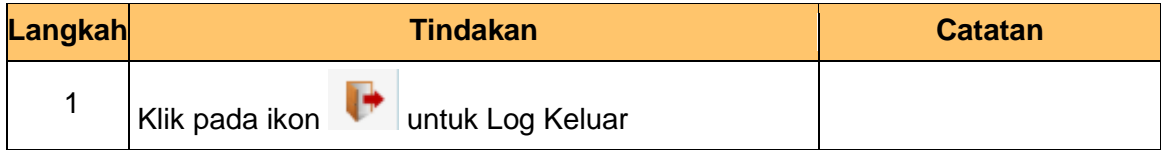

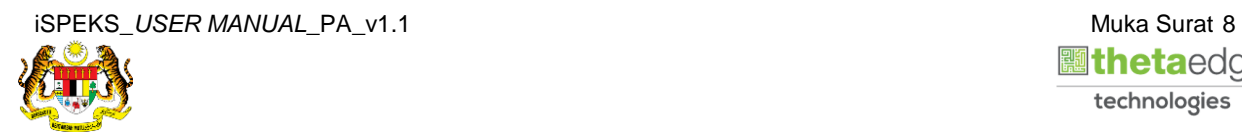

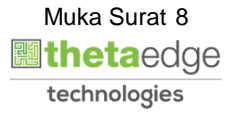